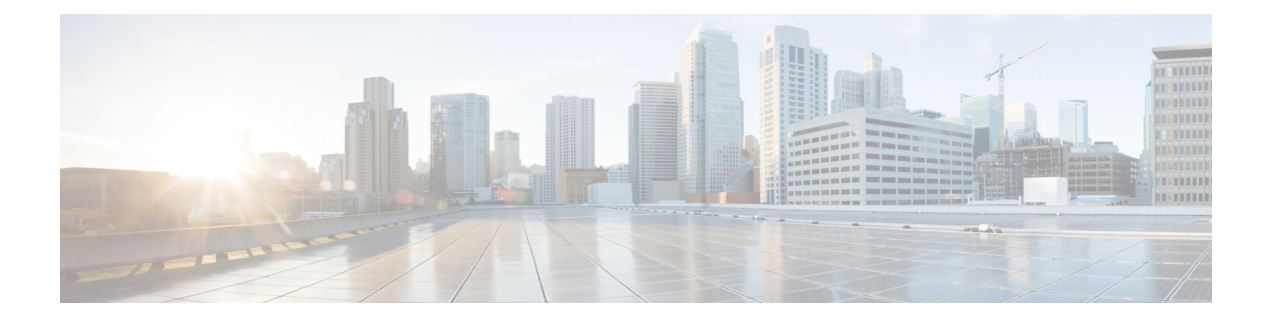

# **Cisco ACI Virtual Edge** のアンインストール

この章で説明のアンインストール Cisco ACI Virtual Edge の前提条件とアンインストール方法を 含めて、します。

- Cisco ACI Virtual Edge [のアンインストールについて](#page-0-0) (1 ページ)
- Cisco ACI Virtual Edge [のアンインストールのワークフロー](#page-0-1) (1 ページ)
- Cisco ACI vCenter[プラグインを使用して、](#page-1-0)Cisco ACI Virtual Edge をアンインストールする  $(2 \ltimes -\frac{3}{2})$
- VMware PowerCLI を使用した Cisco ACI Virtual Edge [のアンインストール](#page-3-0) (4 ページ)
- Python を使用した Cisco ACI Virtual Edge [のアンインストール](#page-4-0) (5ページ)

## <span id="page-0-0"></span>**Cisco ACI Virtual Edge** のアンインストールについて

テストのために Cisco ACI Virtual Edge を削除しなければならない場合があります。または、 Cisco ACI ファブリックからすべての設定を削除する必要がある場合は、ファブリックを初期 状態にリセットします。

Cisco ACI Virtual Edge は、Cisco ACI vCenter プラグイン、VMware PowerCLI、または Python ス クリプトを使用してアンインストールできます。

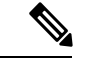

Cisco ACI Virtual Edge を使用するには、管理ツール (ACI vCenter プラグイン、VMwarePowerCLI と Python スクリプト)、 vCenter 6.0 Update 3 以降を使用することを推奨します。 (注)

## <span id="page-0-1"></span>**CiscoACI Virtual Edge**のアンインストールのワークフロー

Cisco ACI Virtual Edge のアンインストールを実行するタスクの順序は、アンインストール後も VMM ドメインを使用できるように保持するかどうかによって異なります。

• Cisco ACI Virtual Edge を削除し、VMM ドメインを使用できるように保持する (ネイティブ モード)。

**1.** Cisco ACI Virtual Edge ポート グループからすべての VM を削除する。

または、Cisco ACI Virtual Edge EPG のスイッチングモードをAVE からネイティブに変 更する。

- **2.** Cisco ACI vCenter プラグイン、VMware PowerCLI または Python スクリプトを使用し て、Cisco ACI Virtual Edge VM をアンインストールする。このガイドの指示に従って ください。
- Cisco ACI Virtual Edge を削除してVMM ドメインを削除するには、次の手順に従います:
	- **1.** EPG ポート グループからすべての VM を削除します。
	- **2.** Cisco ACI vCenter プラグイン、VMware PowerCLI または Python スクリプトを使用し て、Cisco ACI Virtual Edge VM をアンインストールする。このガイドの指示に従って ください。
	- **3.** Cisco ACI Virtual Edge VDS からすべてのホストを削除します。
	- **4.** ポートグループを削除するには、EPGへのすべてのVMMドメイン関連付けを削除し ます。
	- **5.** Cisco ACI Virtual Edge VMM ドメインを削除します。

# <span id="page-1-0"></span>**Cisco ACI vCenter**プラグインを使用して、**Cisco ACI Virtual Edge** をアンインストールする

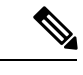

他のホストが Cisco ACI Virtual Edge を使用する VM を持つ DRS クラスタを使用している場合 は、Cisco ACI Virtual Edge をアンインストールする前にホストをメンテナンス モードにするこ とをお勧めします。メンテナンス モードに入ると、Cisco ACI Virtual Edge がアンインストール された後に他のVMがホストに移行するのを防ぐことができます。クラスタ内に、VMがCisco ACI Virtual Edge を使用している他のホストが存在しない場合は、ホストをメンテナンス モー ドにせずに、Cisco ACI Virtual Edge をアンインストールすることができます。 (注)

### 手順

- ステップ **1** VMware vSphere Web クライアントにログインします。
- ステップ **2 [Cisco ACI Fabric]** > **[ACI Virtual Edge]** を選択します。
- ステップ **3** 作業ウィンドウの中央にある、**[Select an ACI Virtual Edge Domain]** ドロップダウンリストか ら、ドメインを選択します

ドメインを選択すると、VMM ドメインに関連する vCenter 内の1つまたは複数のホストが作業 ウィンドウに表示されます。

- ステップ **4** 適切なチェックボックスまたは複数のチェックボックスをクリックして、1つまたは複数のホ ストを選択します。
- ステップ **5** 手順 4 で複数のホストを選択する場合は、**[Uninstall ACI Virtual Edge]** ボタンの下に、**[+]** と **[-]** ボタンを使用して同時に Cisco ACI Virtual Edge をアンインストールするホストの数を選択 します。
- ステップ **6 [Uninstall ACI Virtual Edge]** をクリックします。
- ステップ **7 [Uninstall AVE]** ダイアログボックスで、[Yes] をクリックして Cisco ACI Virtual Edge のアンイ ンストールを続行することを確認します。

警告ポップアップが表示され、選択したホストのいずれかが DRS クラスタの一部である場合 に、アンインストールの一部としてホストをメンテナンスモードにすることに同意するかどう かを尋ねます。

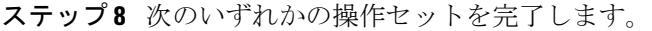

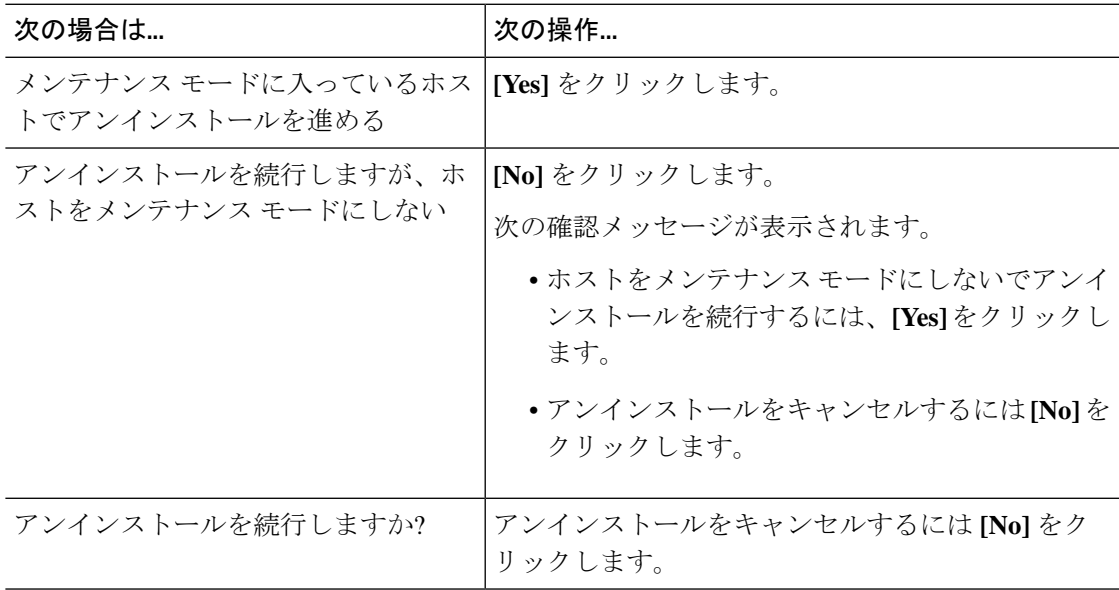

中央の作業ウィンドウでは、ホストの **[Status]** カラムにアンインストールの進行状況が表示さ れます。**[Recent Tasks]** エリアでは、個々のアンインストールタスクの進行状況を表示するこ ともできます。アンインストールが完了すると、**[Notinstalled]**がホストの**[Status]**カラムに表 示されます。

## 次のタスク

ホストが DRS クラスタの一部である場合、ホストが Cisco ACI Virtual Edge DVS から削除され ていない限り、メンテナンス モードから移動しないでください。

## <span id="page-3-0"></span>**VMware PowerCLI**を使用した**Cisco ACI Virtual Edge**のアン インストール

Windows プラットフォームを使用している場合は、VMwarePowerCLI を使用して Cisco アプリ ケーション セントリック インフラストラクチャ (ACI) 仮想 Edge をアンインストールできま す。

### 始める前に

スクリプトは、Cisco ACI Virtual Edge VM に依存している既存のデータ仮想マシン(VM)を チェックします。Cisco ACI Virtual Edge VM を削除する前に、Cisco ACI Virtual Edge DVS から すべてのデータ VM を削除します。

### 手順

**Remove-AveVM** コマンドを使用して Cisco ACI Virtual Edge をアンインストールします。

次のテキストはコマンドの構文です。

Remove-AveVM [[-HostName] *Object*] [[-DomainName] *Object*] [*CommonParameters*]

### 例:

PowerCLI C:\> Remove-AveVM -HostName 172.23.143.129 -DomainName mininet

メンテナンス モードでの出力:

Connecting to vCenter.................................................[ok] Fetching existing AVE VM..............................................[ok] The Host 172.23.143.129 is part of a DRS enabled cluster (cluster). The uninstall procedure will place the host in maintenance mode in order to avoid hav ing DRS automatically migrate Virtual Machine to this host. Do you wish to continue? [yes/no]: yes Validating DRS cluster cluster........................................[ok] Adding affinity rule on DRS cluster cluster...........................[ok] Waiting for all VMs to move out of host 172.23.143.129................[ok] Powering off the AVE VM...............................................[ok] Deleting VM...........................................................[ok] Entering maintenance mode.............................................[ok] Removing affinity rule on DRS cluster.................................[ok] Cleaning up...........................................................[ok]

メンテナンス モードなしの出力:

Connecting to vCenter.................................................[ok] Fetching existing AVE VM..............................................[ok] The Host 172.23.143.129 is part of a DRS enabled cluster (cluster). The uninstall procedure will place the host in maintenance mode in order to avoid hav ing DRS automatically migrate Virtual Machine to this host. Do you wish to continue? [yes/no]: no Do you wish to cancel the uninstall, or continue the uninstall without placing the ho st in maintenance mode (not recommended) [cancel/continue]: continue

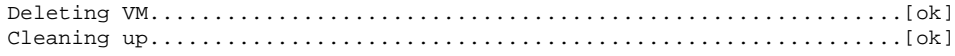

## <span id="page-4-0"></span>**Python**を使用した**CiscoACIVirtual Edge**のアンインストー ル

アンインストールは Cisco アプリケーション セントリック インフラストラクチャ (ACI) 仮想 Edge Python スクリプトを使用して行えます。

### 始める前に

スクリプトは、Cisco ACI Virtual Edge VM に依存している既存のデータ仮想マシン(VM)を チェックします。Cisco ACI Virtual Edge VM を削除する前に、Cisco ACI Virtual Edge VM から すべてのデータ VM を削除します。

#### 手順

remove-avevm.py スクリプトを使用して、特定のドメインの特定のホストから Cisco ACI Virtual Edge をアンインストールします。

次のテキストはスクリプトの使用方法を示しています。

```
usage: remove-avevm.py [-h] [--silent] --vcenter VCENTER --vc-username
VC_USERNAME [--vc-password VC_PASSWORD] --host-name
HOST_NAME --domain-name DOMAIN_NAME
[--ignore-active-vm]
```
#### /列 ・

(venv) \$ python remove-avevm.py --vcenter 172.23.143.235 --vc-username admin --vc-password lab --host-name 172.23.143.129 --domain-name mininet

メンテナンス モードでの出力:

Connecting to vCenter.................................................[ok] Fetching existing AVE VM..............................................[ok] The Host 172.23.143.129 is part of a DRS enabled cluster (cluster). The uninstall procedure will place the host in maintenance mode in order to avoid hav ing DRS automatically migrate Virtual Machine to this host. Do you wish to continue? [yes/no]: yes Validating DRS cluster cluster........................................[ok] Adding affinity rule on DRS cluster cluster...........................[ok] Waiting for all VMs to move out of host 172.23.143.129................[ok] Powering off the AVE VM...............................................[ok] Deleting VM...........................................................[ok] Entering maintenance mode.............................................[ok] Removing affinity rule on DRS cluster.................................[ok] Cleaning up...........................................................[ok]

メンテナンス モードなしの出力:

Connecting to vCenter.................................................[ok] Fetching existing AVE VM..............................................[ok] The Host 172.23.143.129 is part of a DRS enabled cluster (cluster). The uninstall procedure will place the host in maintenance mode in order to avoid hav ing DRS automatically migrate Virtual Machine to this host. Do you wish to continue? [yes/no]: no Do you wish to cancel the uninstall, or continue the uninstall without placing the ho st in maintenance mode (not recommended) [cancel/continue]: continue Deleting VM...........................................................[ok] Cleaning up...........................................................[ok]